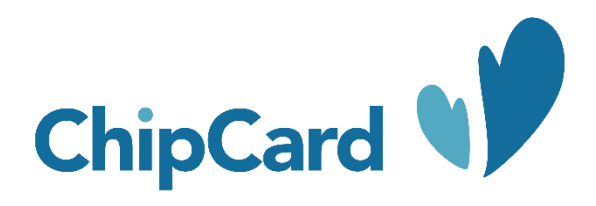

Cercanía, Adaptabilidad e Innovación.

# **Guía rápida de usuario paciente Solución Videoconsulta ChipCard**

**Versión:** 1.3

**1**

## **Guía rápida de usuario paciente**

Para poder realizar una sesión de videoconsulta con su profesional sanitario en la solución de Videoconsulta ChipCard realice los siguientes pasos:

#### **1.1. Pongase en contacto con su centro médico**

Póngase en contacto con su centro médico por los canales habituales y solicite una cita de tipo videoconsulta, aportando los siguientes datos:

- 1. Su número de tarjeta
- 2. Su compañía aseguradora
- 3. Su correo electrónico y número de móvil

### **1.2. Configure su dispositivo**

A continuación se detallan los pasos a realizar para poder optimizar el dispositivo con el que desea acceder al servicio de videoconsulta. Le recomendamos ejecutar esta guía con tiempo suficiente antes de su cita para evitar posibles problemas técnicos en la ejecución de la videoconsulta.

El procedimiento de optimización consiste en seleccionar el navegador web más adecuado para su dispositivo, actualizarlo a la última versión y ponerlo como predeterminado. Con estas acciones conseguirá la mejor experiencia de usuario posible.

El procedimiento varía en función del dispositivo con el que se quiera conectar a la videoconsulta. La presente guía incluye tres de las opciones más comunes:

- 1. Quiero conectarme con un ordenador personal con sistema operativo Windows.
- 2. Quiero conectarme con un Smartphone/Tablet con sistema operativo Android
- 3. Quiero conectarme con un iPhone, iPad o Mac de Apple.

#### **1.2.1. Quiero conectarme con un ordenador personal con sistema operativo Windows**

En este caso se recomienda emplear como navegador web Google Chrome en su última versión (80) y definirlo como navegador predeterminado. Para ello siga los siguientes pasos:

#### **1.2.1.1. Instalar Google Chrome en Ordenador Windows**

Así dispondrá del navegador web recomendado para una óptima experiencia de usuario:

- Acceda a la página web de Google Chrome a través de este enlace: [https://www.google.com/intl/es\\_es/chrome/](https://www.google.com/intl/es_es/chrome/)
- Pulse "Descargar Chrome"
- Ejecute el archivo y siga las instrucciones de instalación.

#### **1.2.1.2. Verificar que tiene la última versión de Google Chrome en su Ordenador Windows**

Así dispondrá del navegador web recomendado para una óptima experiencia de usuario:

- Abra el navegador web Google Chrome
- Despliegue el menú que aparece en la zona superior derecha de la ventana
- Pulse "Información de Chrome"
- Aparecerá la versión y, si no es la última, la posibilidad de actualizar.

#### **1.2.1.3. Hacer de Google Chrome su navegador predeterminado en Ordenador Windows**

Así al recibir el enlace para su videoconsulta y pulsar sobre él se asegurará que se abre en el navegador web recomendado para una óptima experiencia de usuario:

- Abra el navegador web Google Chrome
- Despliegue el menú que aparece en la zona superior derecha de la ventana
- Pulse "Configuración"
- Pulse "Navegador Predeterminado"
- Acepte y confirme.

#### **1.2.2. Quiero conectarme con un Smartphone/Tablet con sistema operativo Android**

En este caso se recomienda emplear como navegador web Google Chrome en su última versión (80) y definirlo como navegador predeterminado. Para ello siga los siguientes pasos:

#### **1.2.2.1. Instalar Google Chrome en Smartphone o Tablet Android**

Así dispondrá del navegador web recomendado para una óptima experiencia de usuario:

- Acceda a Play Store
- Busque la app "Google Chrome"
- Pulse "Instalar"

#### **1.2.2.2. Verificar que tiene la última versión de Google Chrome en Smartphone o Tablet Android**

Así dispondrá del navegador web recomendado para una óptima experiencia de usuario:

- Acceda a Play Store
- Despliegue el menú de la zona superior izquierda de la pantalla
- Pulse "Mis aplicaciones y juegos"
- Vea si aparece en la lista "Google Chrome" con la posibilidad de actualizar. Si es así, pulse el botón actualizar para descargar la última versión

#### **1.2.2.3. Hacer de Google Chrome su navegador predeterminado en Smartphone/Tablet Android**

Así al recibir el enlace para su videoconsulta y pulsar sobre él se asegurará que se abre en el navegador web recomendado para una óptima experiencia de usuario

- Acceda a "Ajustes" del teléfono
- Busque "Aplicaciones"
- Despliegue el menú que aparece en la zona superior derecha de la pantalla
- Seleccione "Apps predeterminadas"
- Pulse "Aplicación de Navegador"
- Seleccione "Chrome" y confirme.

**3**

**4**

CHIPCARD

#### **1.2.3. Quiero conectarme con un iPhone, iPad o Mac de Apple**

En este caso la recomendación para una óptima experiencia de usuario es utilizar el navegador web Safari (por defecto el de dispositivos Apple) en su versión más actualizada. Para ello verifique que no tiene pendiente ninguna actualización del sistema operativo, y si es así, aplíquela.

**5**

#### **1.3. Realice la videoconsulta**

En el día y hora citado recibirá un correo electrónico y un SMS a su móvil en el momento en que el profesional sanitario esté disponible con los datos necesarios para establecer la videoconsulta, que son los siguientes:

- a. Enlace de un solo uso a la página de acceso a la sala de videoconsulta
- b. Credenciales de un solo uso para acceso seguro: nombre de usuario y contraseña.

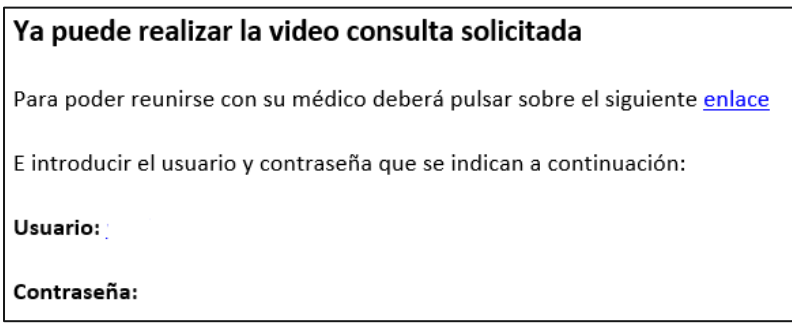

*Correo electrónico con los datos de la conexión*

Tan solo tendrá que pulsar el enlace y aparecerá una página web en la que se le solicitará el nombre de usuario y contraseña proporcionados. Introdúzcalos y aparecerá en la sala de videoconsulta con su profesional sanitario.

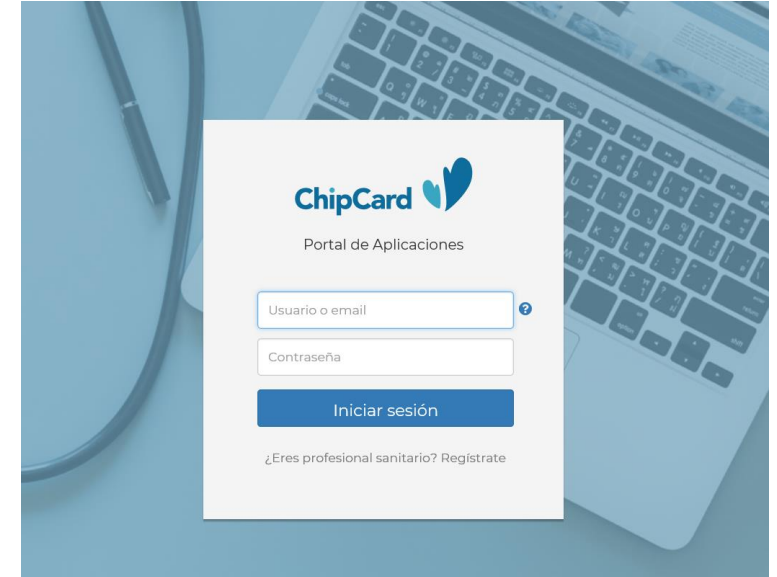

*Enlace - Página de acceso donde deberá introducir nombre de usuario y contraseña de un solo uso*

#### CHIPCARD

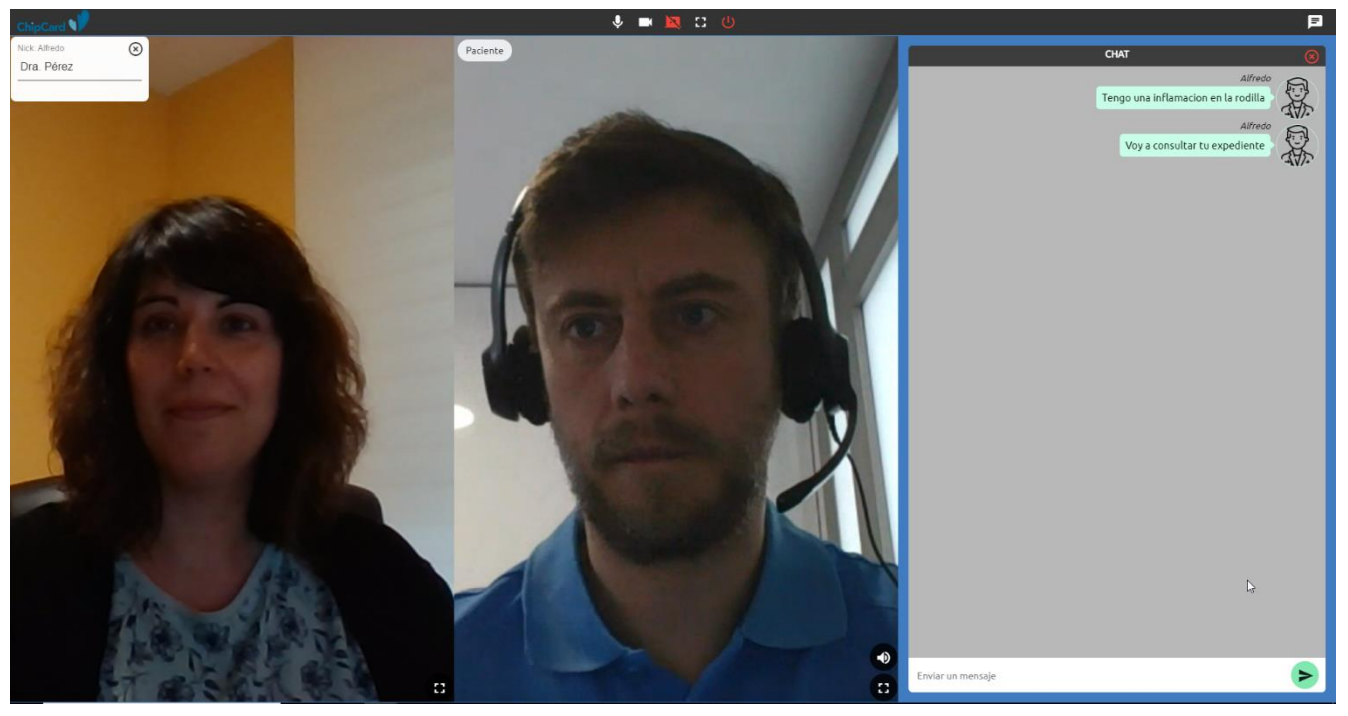

*Entorno de videconsulta entre profesional sanitario y paciente con chat desplegado*

#### **Consideraciones adicionales**

- Podrá acceder a la sala de videoconsulta a través de cualquier dispositivo dotado con conexión a Internet y un navegador web, cámara y micrófono, incluyendo ordenadores personales, teléfonos móviles y tablets.
- Los navegadores soportados por el sistema son (versión mínima soportada entre paréntesis): Chrome (versión 73), Firefox (versión 68), Safari (versión 12.1), Edge (versión 79), Opera, Android, iOS. **Para una mejor experiencia de usuario se aconseja emplear el navegador Google Chrome (mínimo versión 73) salvo en iPhone y iPad donde se recomienda Safari (mínimo versión 12.1).**
- El sistema de videoconsulta le permitirá disfrutar de las siguientes opciones:
	- o Gestión de audio y vídeo con control de cámara y micrófono
	- o Modo pantalla completa y posibilidad de compartir pantalla con el profesional
	- o Chat de texto integrado para comunicarse con el profesional.
	- o Comunicación encriptada mediante protocolo seguro.

Para cualquier consulta adicional puede ponerse en contacto con nosotros a través de la siguiente dirección de correo electrónico: [soporteoperativo@chipcard-salud.es](mailto:soporteoperativo@chipcard-salud.es)

**6**